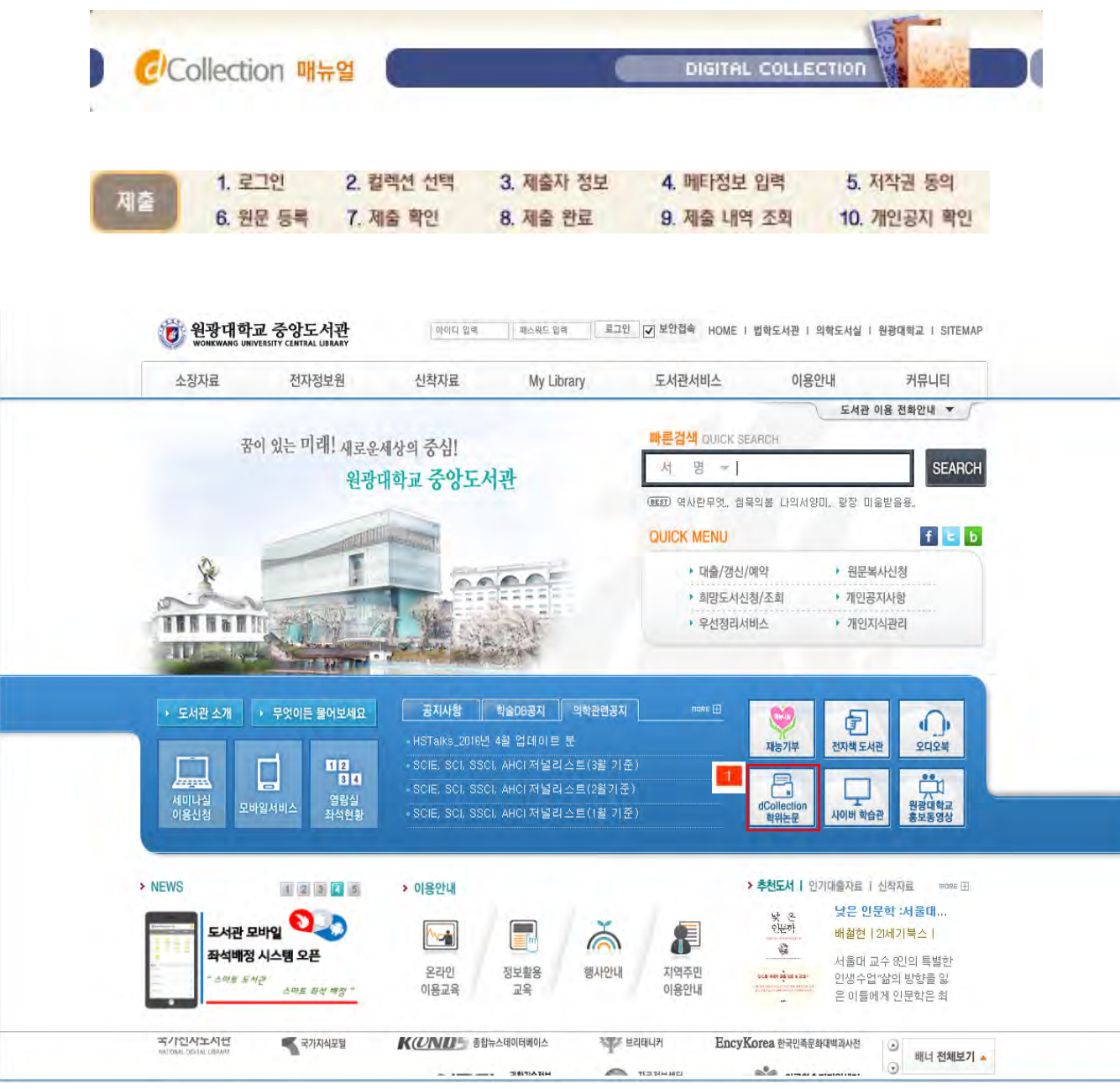

1)  $\blacksquare$ 

2) dCollection

# ▶ 로그인

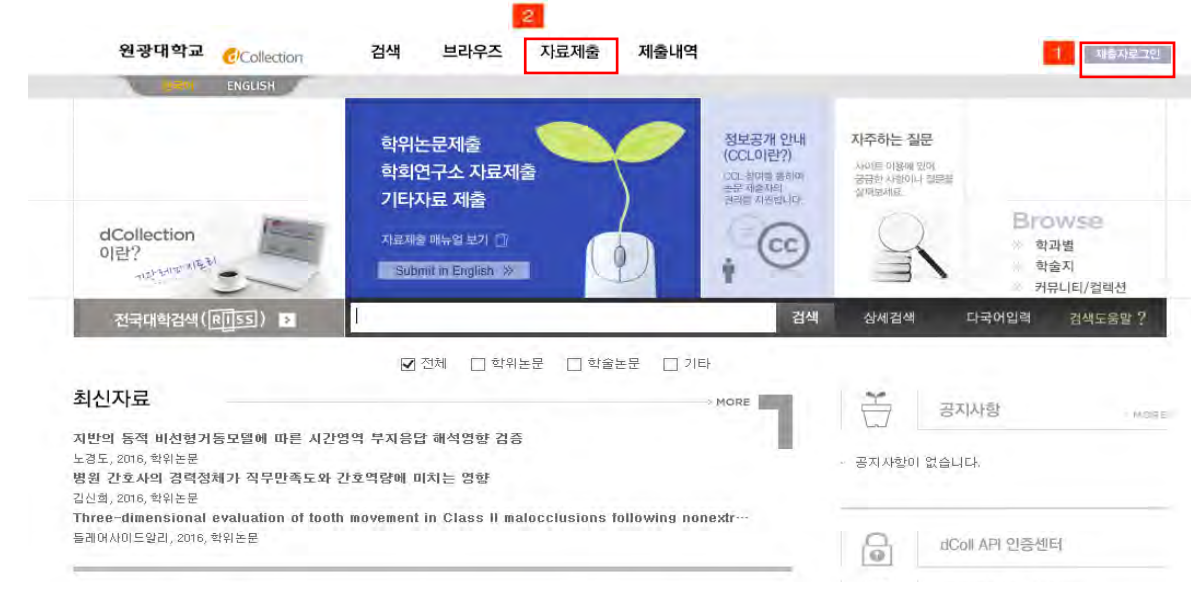

1) 로그인 버튼을 선택합니다.

 $2)$  제출자의 아이디(  $)$ 와 비밀번호(  $6$  )를 입력하여 로그인을 합니다.

3) 로그인을 한 후 자료제출 메뉴를 선택합니다.

### ▶ 컬렉션 선택

홈 > 학위논문제출

▌ 학위논문제출

部门等于参科机列11 제출대상을 선택하신 후 자료제출 버튼을 눌러주세요. **자료제출 온라인 안내** 제출대상 (제출대상을 선택하십시오)

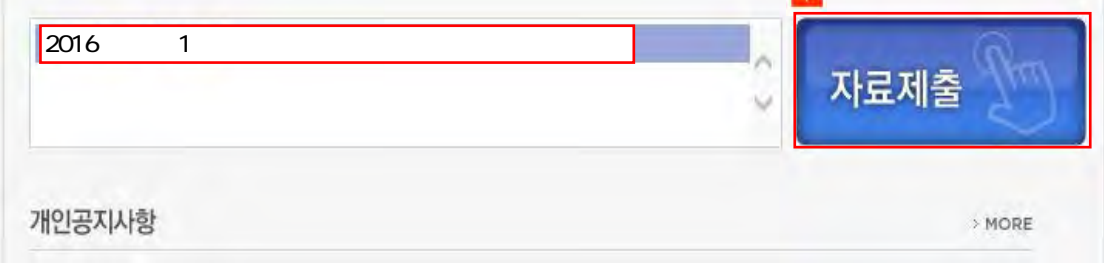

- **1)** 학위논문 제출에 대한 안내와 학위논문 목록이 나타납니다.
- **2)** 사용자 개인 공지사항을 확인할 수 있습니다.
- **3)** "자료제출" 버튼을 클릭하면 학위논문 자료제출 화면으로 넘어갑니다.

## ▶ 제출자 정보

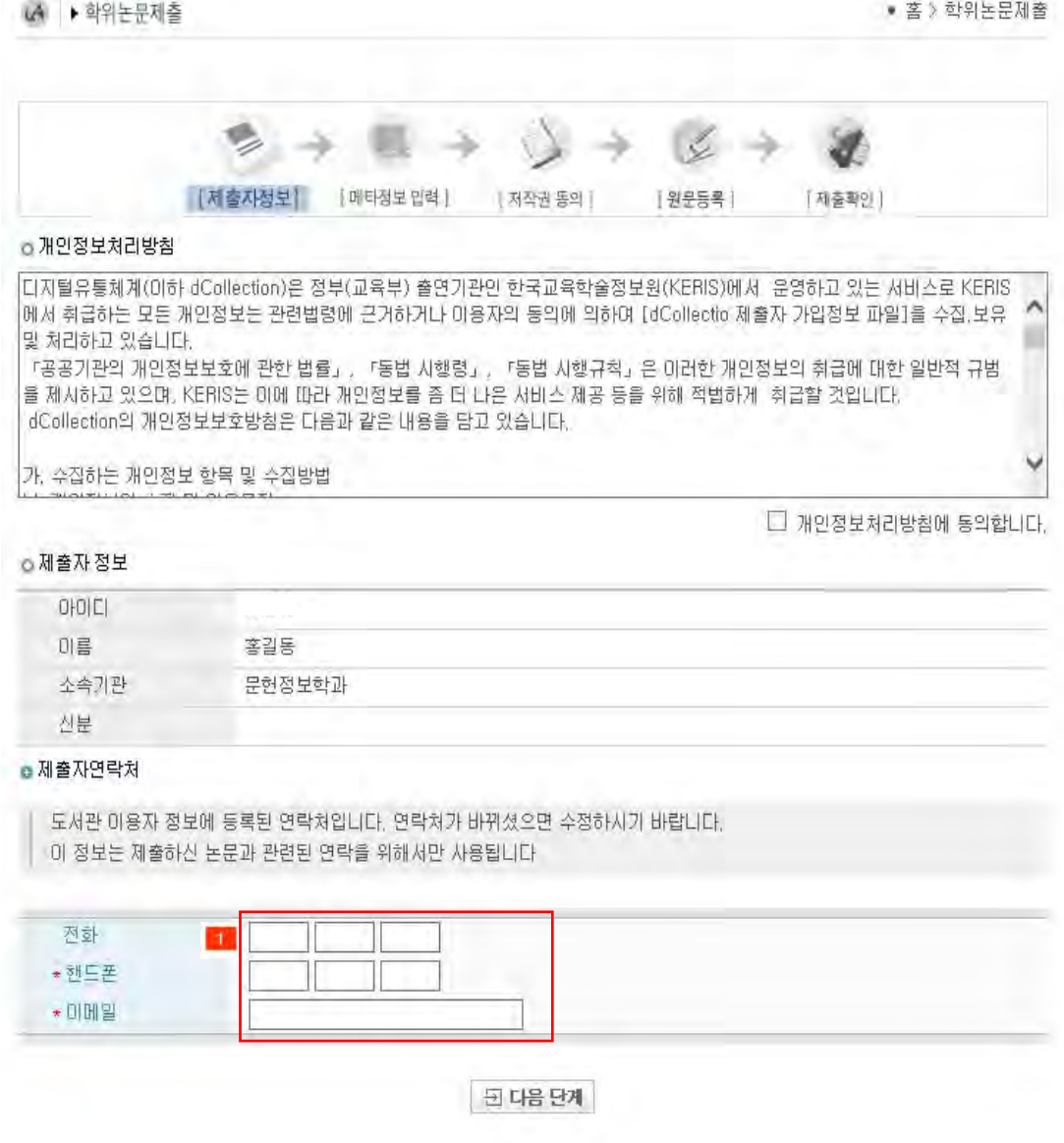

- **1)** 제출자 정보 확인 단계에서는 제출자의 기본적인 정보(아이디, 이름, 소속기관, 신분)와 제출자 연락처(전화, 핸드폰, 이메일)를 확인합니다.
- **2)** 연락처 정보에 변경이 발생한 경우 제출자 연락처를 수정하시기 바랍니다.
- ※ 이 정보는 제출하신 논문과 관련된 연락을 취하기 위해서 도서관 관리자만 사용하게 됩니다.
- **3)** 다음 단계 버튼을 클릭하면 메타정보 입력 화면으로 넘어가게 됩니다.
- ※ 개인정보 처리방침에 동의해야 다음 단계로 넘어갈 수 있습니다.

### > 메타정보 입력

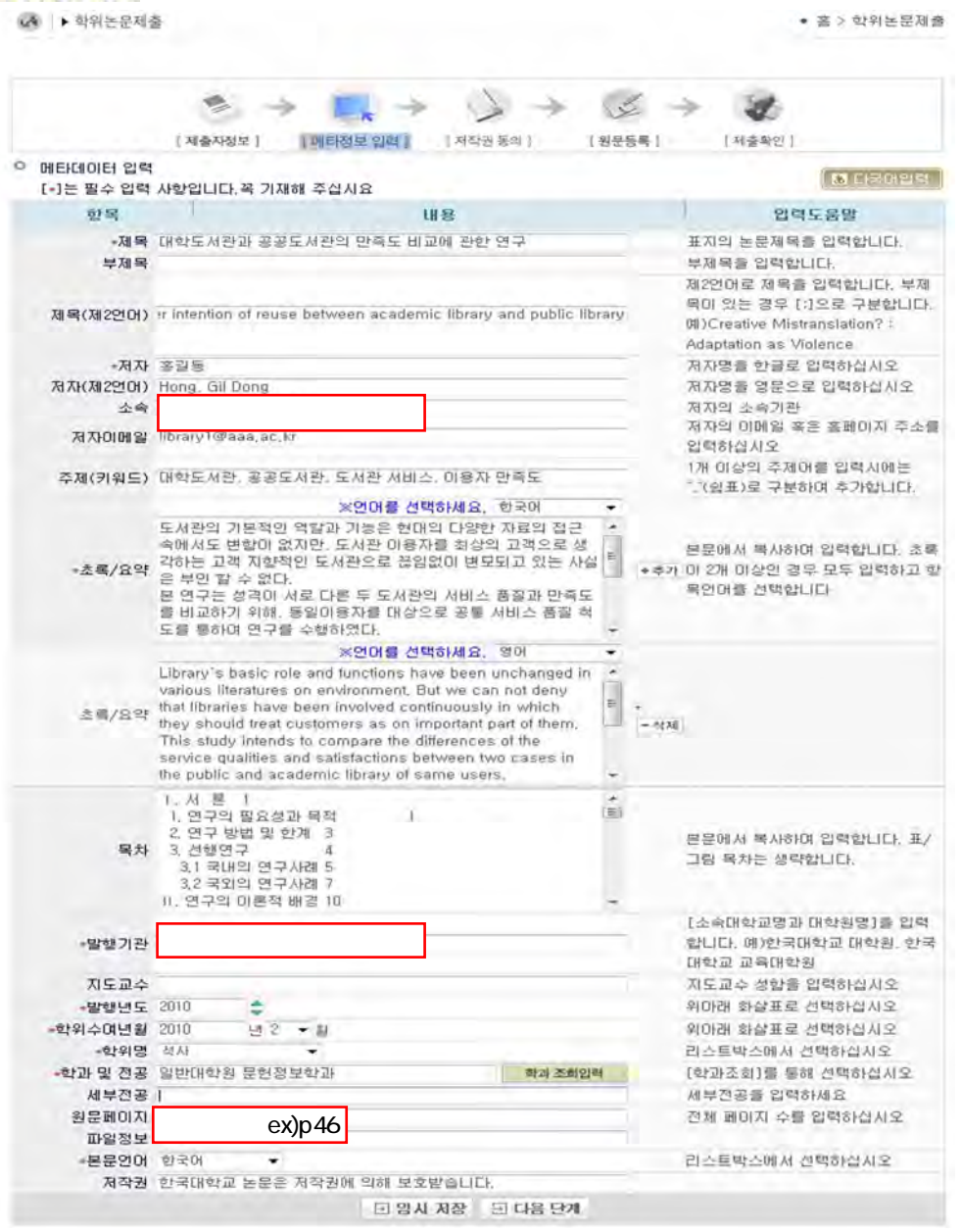

1) 메타정보 입력 단계에서는 논문에 대한 서지정보를 입력합니다. (

- **2)** \* 표시 된 항목은 필수 입력 사항이므로 반드시 입력하여야 합니다.
- 3) <sup>4 후가</sup> 표시는 해당 항목을 복수 입력할 수 있습니다. 표시를 선택하면 해당 항목을 추가 입력할 수 있도록 항목이 추가됩니다. 추가한 항목을 제거하고자 할 경우 모<sup>상제</sup> 표시를 선택하면 됩니다.
- **4)** 초록/요약 입력시 반드시 해당 언어를 선택한 후 초록/요약을 입력합니다. 일반적으로 초록/요약 입력은 논문의 초록/요약을 복사하여 붙여넣기 하면 됩니다.
- **5)** 목차 입력은 논문의 목차를 입력합니다.

일반적으로 목차 입력은 논문의 목차를 복사하여 붙여넣기 하면 됩니다.

- **6)** 발행년도 : 2016 , 학위수연년 : **2016 2**
- **7)** 소속 : 원광대학교 일반대학원 발행기관 : 원광대학교 일반대학원 원문 페이지 : 한글 및 워드 파일의 전체 페이지 수

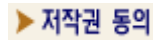

▲ ▶ 학위논문제출 ● 홈 > 학위논문제출  $\Rightarrow$ 職→  $\sigma$ F [제출자정보] (메타정보입력 | 자작권 동의 ] [원운동록] [제출확인] ◎ 학위[학술]원문제공 서비스에 대한 동의 서 2. 학술연구 목적의 서비스를 위해 인터넷을 포함한 정보통신망에 공개하며 저작물 일부 또는 전부의 전 송. 배포 및 복제를 허락함 3. 저작물에 대한 이용 기간은 3년으로 하고 계약 종료 2개월 미내에 별도의 의사표시가 없는 경우 기간을 .<br>- 계속 연장함<br>4. 저작물의 저작권자가 그 저작권을 타인에게 양도하는 경우에는 본 미용허락의 효력은 상실하며, 출판을 허락한 경우 즉시 대학에 통보하며야 한다. '어낙한 중구' 목시 내각'에 놓보하려야 한다.<br>-5. 대학은 저작물의 미용 허락 미후 해당 저작물로 인하며 발생하는 타인에 의한 권리 침해에 대하며 일체<br>-의 법적 책임을 지지 않음 NHALENO E SINE ORIH E NHE UNE OR  $\overline{r_1}$ GROUPHALOU AIM TIMOALT TOALA  $\odot$  동의합  $\odot$  동의하지 않음 원문서비스 제공을 위해서는 저작권동의를 하셔야 합니다. 원문서비스 시작일 변경하기 (특허출원 등과 같은 사유로 원문서비스 시작일을 지정하고자 하는 경우에 선택합니다.) ⊙ 라이선스(미용허락) 범위를 설정하시겠습니까?  $\omega$  m  $0.1412$ ▶ 귀하의 저작물 마용시 저작자를 표시해야 합니까?(상세무) (6) (用(基本)  $OHLI$ ▶ 귀하는 저작물의 명리목적 미용을 허락합니까? (상세단)  $O<sub>III</sub>$  $Q$  OH  $S$ ▶ 귀하는 저작물의 변경을 허락합니까? (상세무!)  $O \Theta$ ○ 네, 단 동말한 미용허락조건을 적용하는 경우에만 (상**세딕**)  $@OHLI2$ ▶ dCollection은 <u>Creative Commons License(CCL)</u>를 준수합니다.<br>▶ CCL은 저작자 분인미 자신의 저작물을 다른 미용자가 자유롭게 미용할 수 있도록 허락하는 표준 약관입니다. CCL 마크가 부착된 저작물은 미용자가 미용 조건하에서 자유롭게 사용하고 배포할 수 있도록 도와줍니다. 귀하는 Creative Commons 저작자표시-비영리-변경금지 2.0 South Korea 라이선스를 Comments 서하는 Creative Commons 서식사표시-비영리-면영급시 2.0 South P<br>E<mark>constitutions access</mark> 선택하였습니다. 이용자에게 라이션스가 어떻게 보이는지 살펴보세요. 된 다음 단계

**1)** 저작권 동의 단계에서는 제출 논문의 저작권 동의 여부를 선택합니다.

**1-1)** 동의하는 경우 제출 논문은 PDF 파일 형태로 변환되어 일반이용자에게 서비스됩니다.

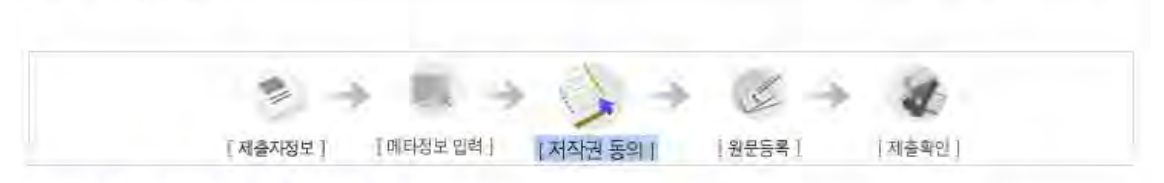

#### 호학위[학술]원문제공 서비스에 대한 **동의서**

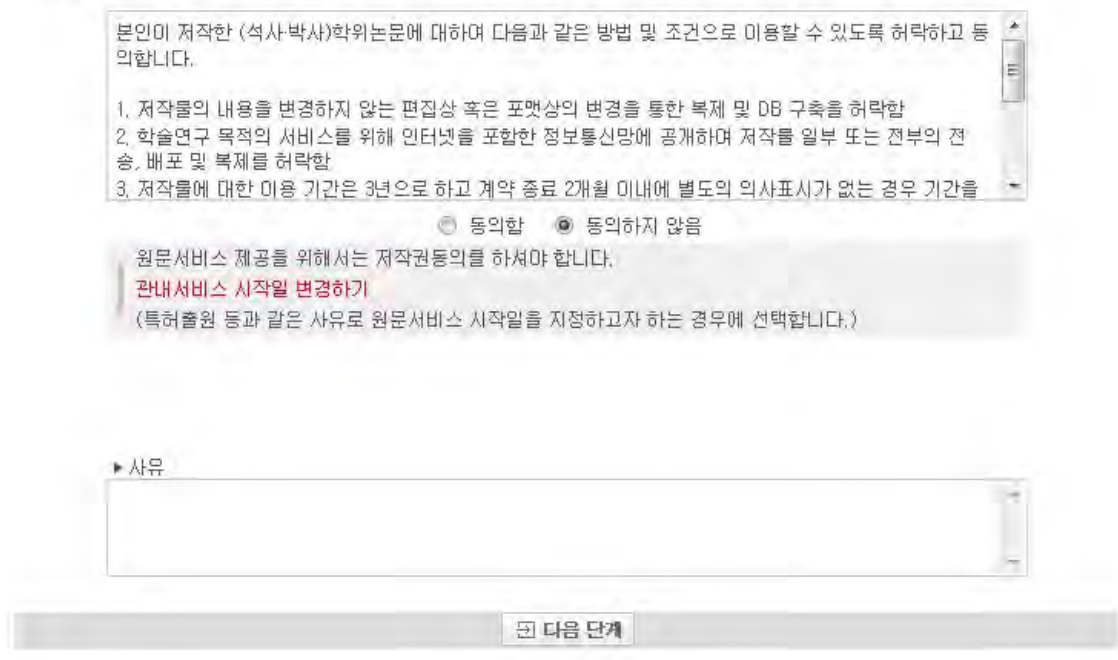

**1-2)** 동의하지 않는 경우 제출 논문은 일반이용자에게는 서비스 되지 않습니다. 단, 동의하지 않은 경우 해당 사유를 밝혀야 합니다.

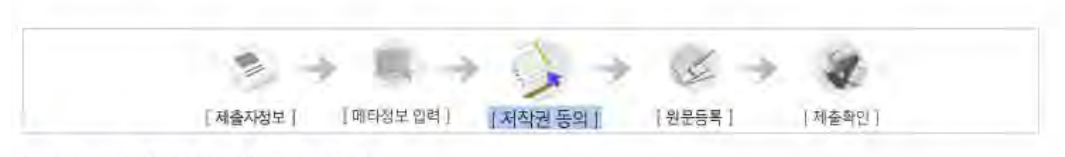

#### ● 학위[학술]원문제공 서비스에 대한 **동의서**

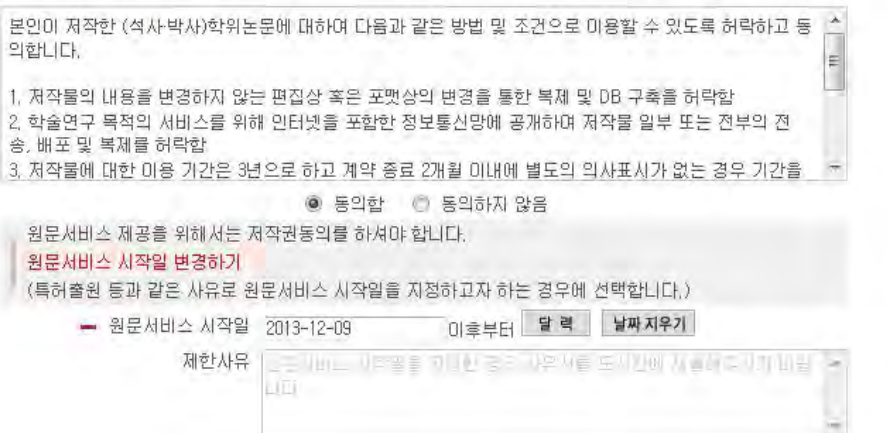

**2)** 특허 출원 등과 같은 사유로 원문서비스 시작일을 지정할 수 있습니다.

원문서비스 시작일은 최소 한 달 이후 날짜부터 가능합니다.

□ 라이션스(미용허락) 범위를 설정하시겠습니까?

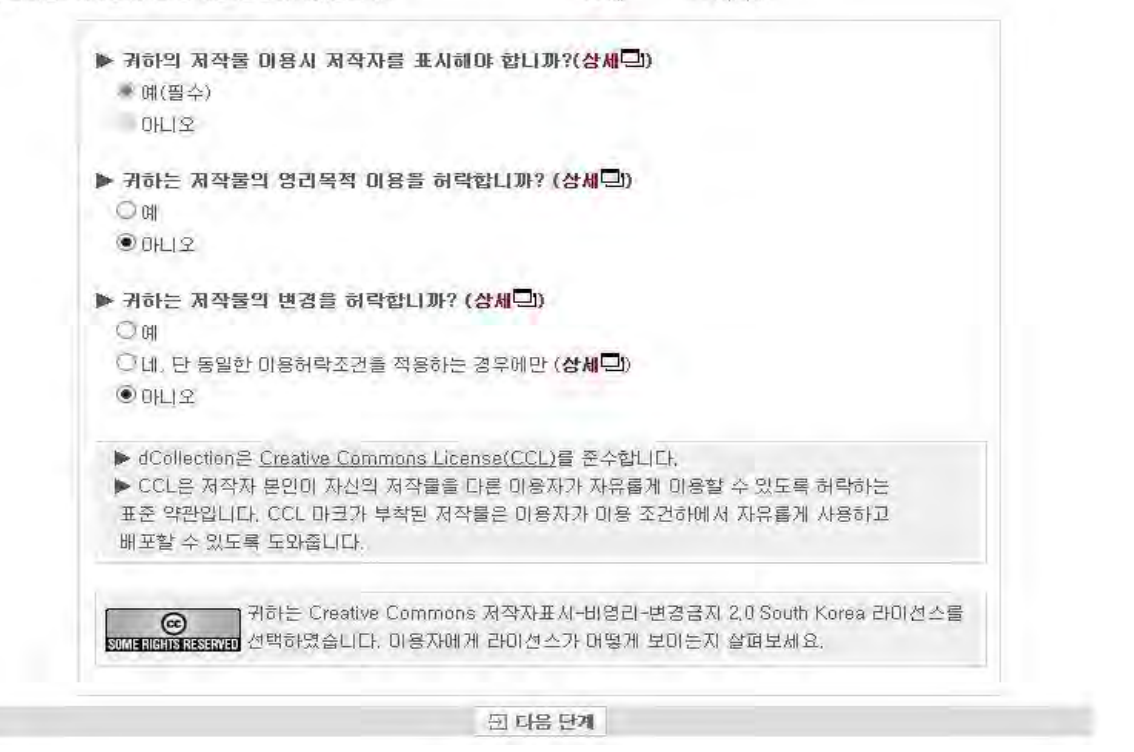

- **3)** 라이선스(이용범위) 범위 설정에서는 저작자 표시, 비영리, 변경금지, 동일조건변경허락 등의 내용을 설정합니다.
	- **@ 저작자 표시** : 저작권법 상 저작인격권의 하나로, 저작물의 원작품이나 그 복제물에 또는 저작물의 공표에 있어서 그의 실명 또는 이명을 표시할 권리인 성명표시권 (right of paternity, 저작권법 제 12 조 제 1 항)을 행사한다는 의미입니다. 따라서 이용자는 저작물을 이용하려면 반드시 저작자를 표시하여야 합니다.

**@ 비영리** : 저작물의 이용을 영리를 목적으로 하지 않는 이용에 한한다는 의미입니다. 물론 저작권자가 자신의 저작물에 이러한 비영리 조건을 붙였어도 저작권자는 이와는 별개로 이 저작물을 이용하여 영리행위를 할 수 있습니다. 따라서 영리 목적의 이용을 원하는 이용자에게는 별개의 계약으로 대가를 받고 이용을

허락할 수 있습니다.

- **@ 변경금지** : 저작물을 이용하여 새로운 2 차적 저작물을 작성하는 것 뿐만 아니라 새로운 저작물 의 작성에 이르지 못하는 저작물의 내용, 형식 등의 단순한 변경도 금지한다는 의미 입니다.
- **@ 동일조건변경허락** : 저작물을 이용한 2차 저작물의 작성을 허용하되 그 2차적 저작물에 대하여 는 원저작물과 동일한 내용의 라이선스를 적용하여야 한다는 의미입니다

### ▶ 원문 등록

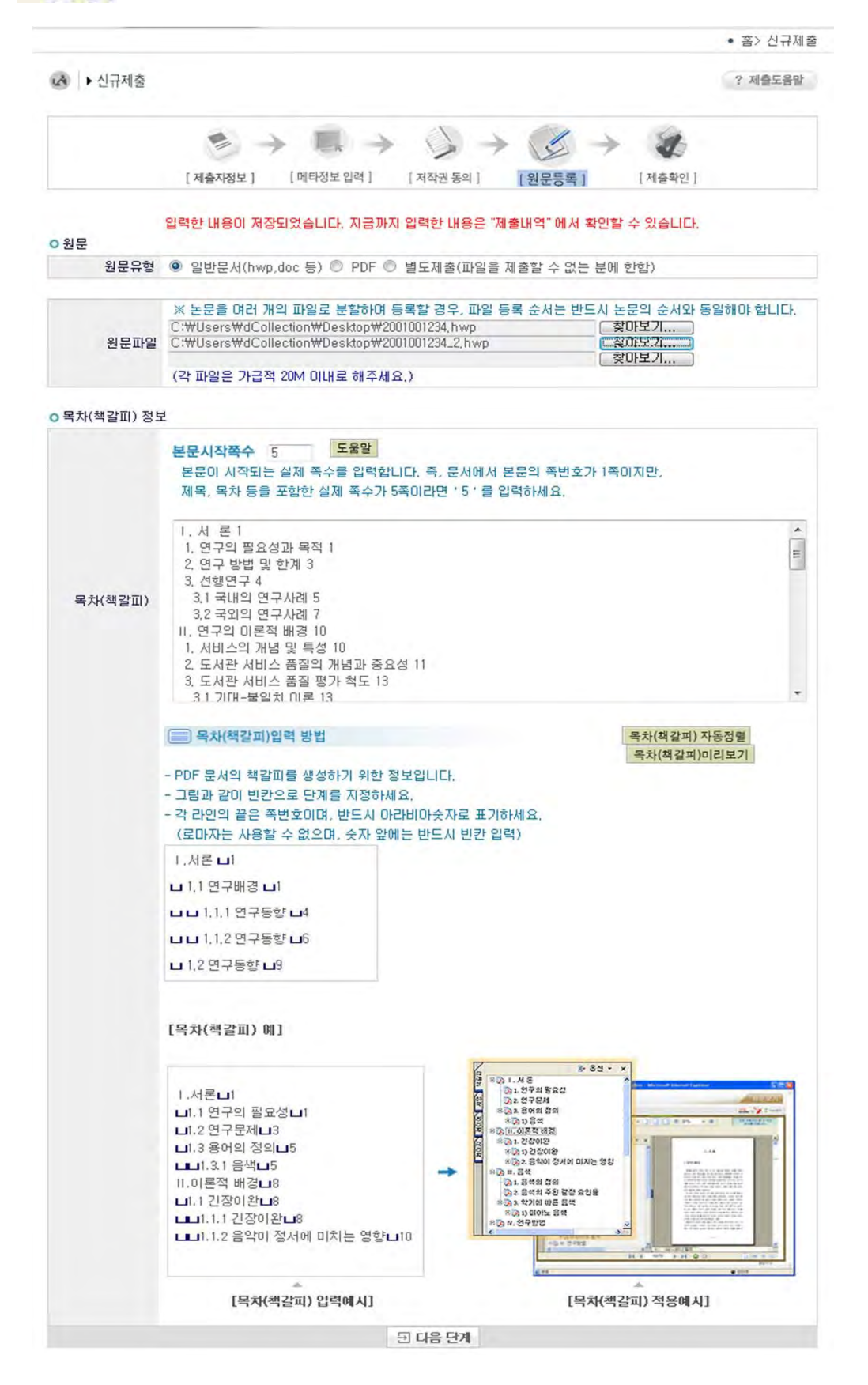

**1)** 원문등록 단계에서는 제출논문의 원문을 등록합니다.

- **2)** 먼저 원문유형을 선택합니다.
	- (※ 관리자가 설정한 값에 따라 선택할 수 있는 원문유형은 달라질 수 있습니다.)

**@** 일반문서**(hwp, doc** 등**) :** 아래아한글, 마이크로소프트 워드ㆍ엑셀ㆍ파워포인트 등 일반적인

문서편집기로 작성한 원문일 경우

(일반문서의 경우 복수의 파일 등록 가능)

- **@ PDF :** 제출하고자 하는 논문이 PDF 파일인 경우
- **@ URL :** 원문이 URL 로 제공되는 경우
- **@** 별도제출 **:** 원문파일의 용량이 커서 온라인 제출이 어려운 경우(100MB 이상), 원문파일을 직접 제출하고자 하는 경우(CD 또는 디스켓), 책자 형태로 제출하고자 하는 경우
- **3)** 일반문서의 경우 복수의 파일을 등록할 수 있습니다. 복수의 파일 등록 시 반드시 문서의

#### 순서대로 파일을 등록하여야 합니다**.**

**4)** 시작페이지는 표지, 목차 등을 제외하고 실제 본문이 시작되는 물리적인 페이지

 **(**아라비아 숫자로 페이지 번호를 매긴 페이지**)**를 입력하여야 합니다.

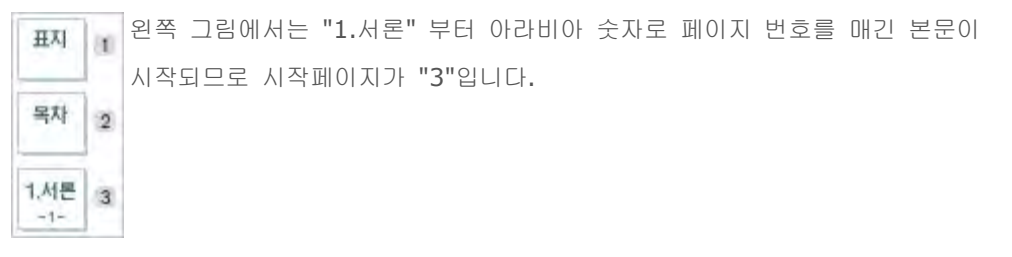

**5)** 목차(책갈피) 입력은 기본적으로 메타정보입력 단계의 목차 입력과 동일합니다. 단, 목차 각 항목과 페이지 간의 점은 반드시 삭제해주시기 바랍니다. ex) 1.1ˇ연구배경ˇㆍㆍㆍˇ2 ⇒ 1.1ˇ연구배경ˇ2

그리고 계층적인 구조를 가질 경우 하위 계층으로 갈수록 한 단계씩 들여쓰기를 하여야 합니다.

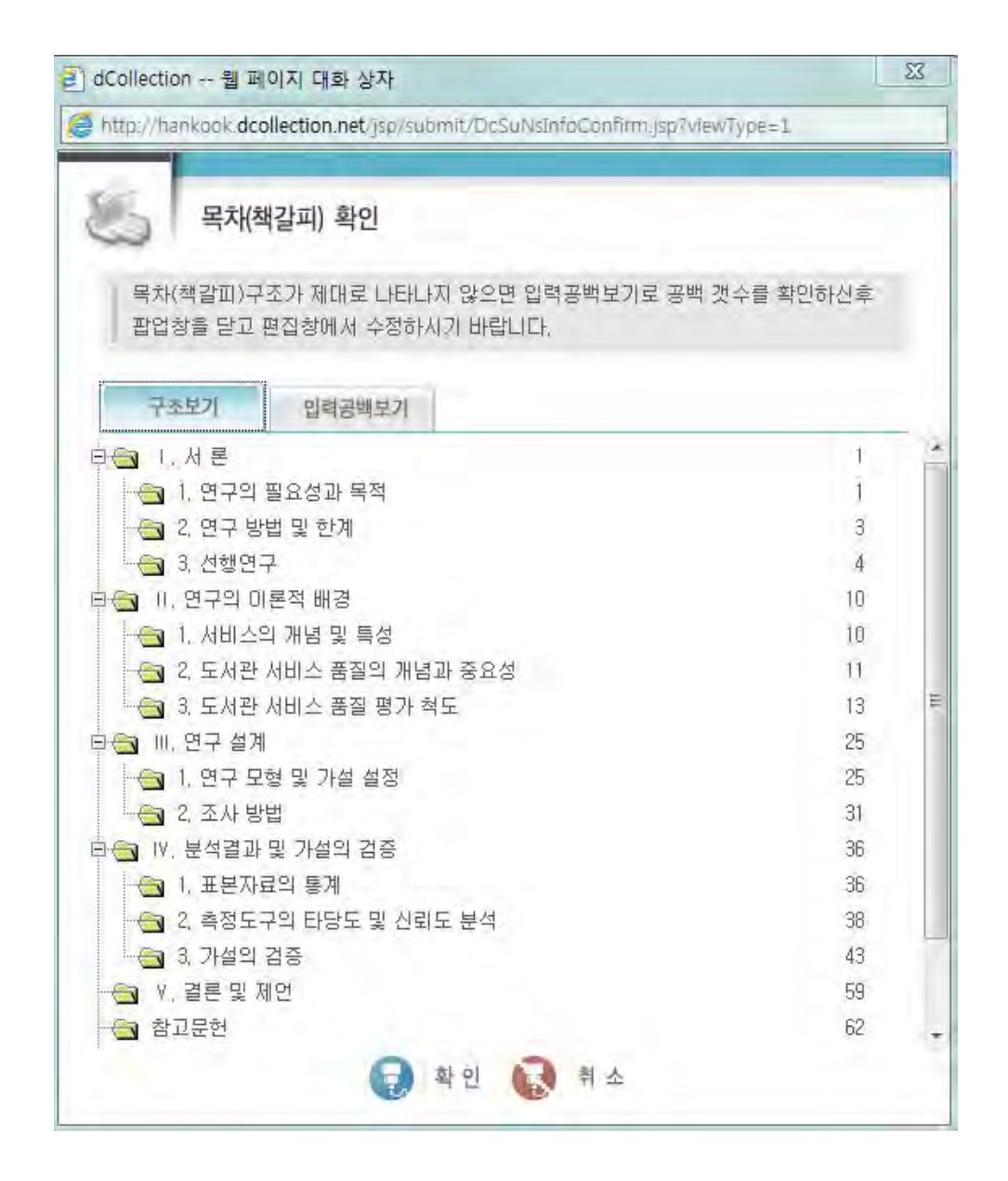

**6)** 다음단계를 선택하면 입력한 목차(책갈피) 미리보기가 팝업으로 제공됩니다.

**7)** 목차(책갈피) 미리보기 창에서 확인을 선택하면 팝업창이 닫히고 파일 업로드가 실행됩니다.

**8)** 파일 업로드가 완료되면 제출확인 단계로 넘어갑니다.

## ▶ 제출 확인

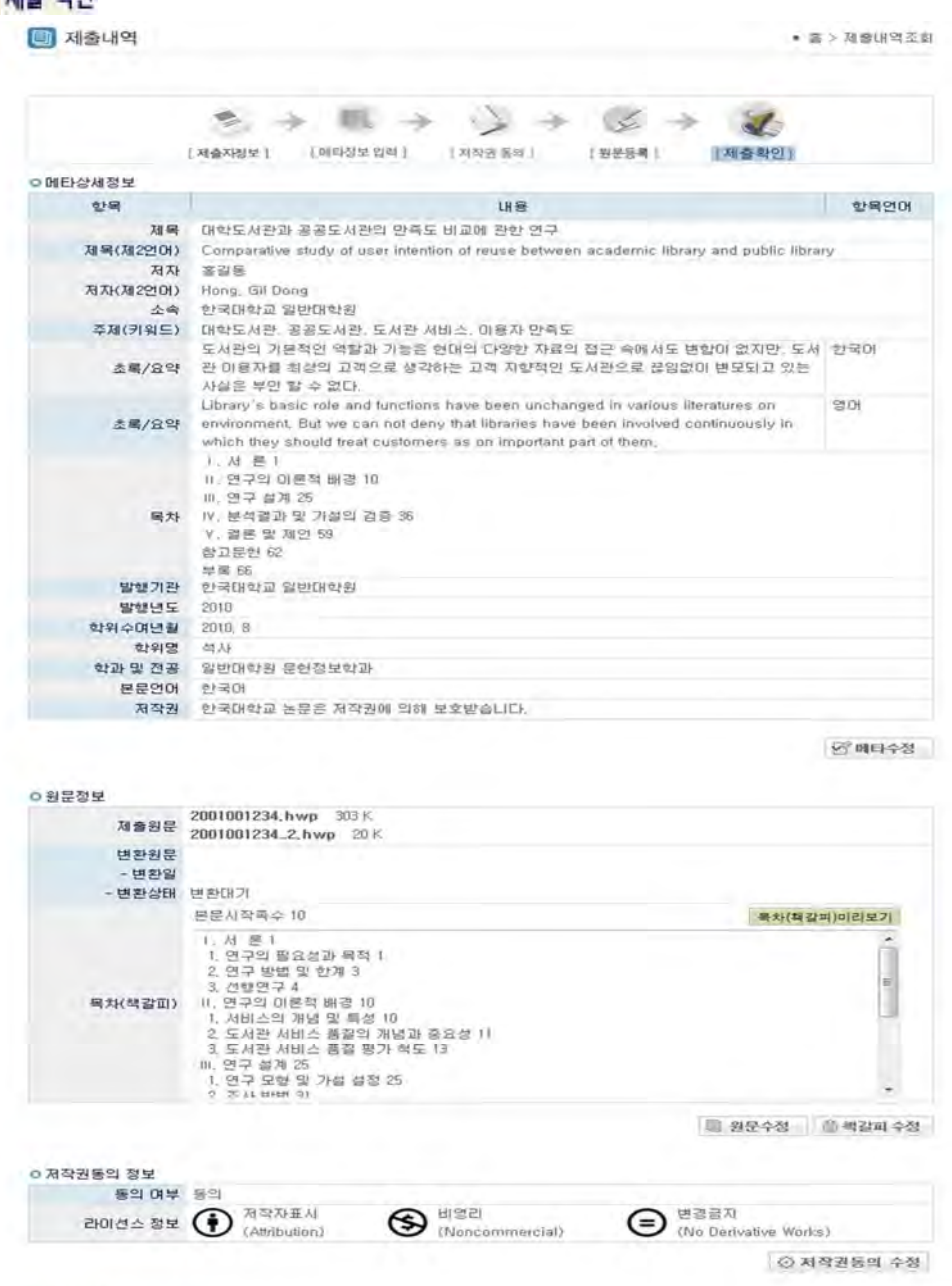

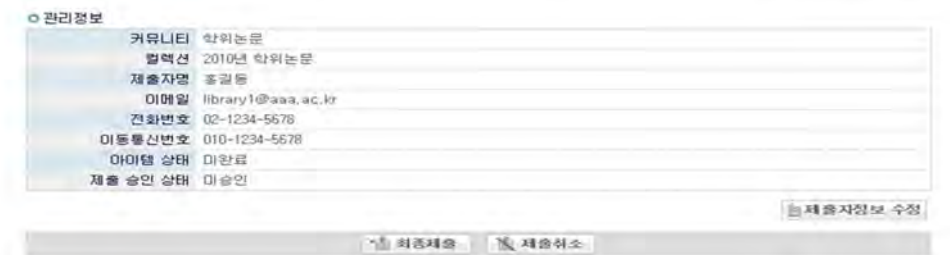

- **1)** 제출확인 단계에서는 제출한 논문정보(메타정보, 저작권동의, 원문정보 등)가 제대로 등록이 되었는지 확인합니다.
- **2)** 각 논문정보의 확인 뿐만 아니라 수정 또한 가능합니다.
- **3)** 논문정보의 확인 및 수정이 완료되면 반드시 **"**최종제출**"** 버튼을 선택합니다**.**
- **4)** "제출취소" 버튼을 선택하면 제출(입력)했던 모든 정보가 삭제됩니다.

# ▶ 제출 완료

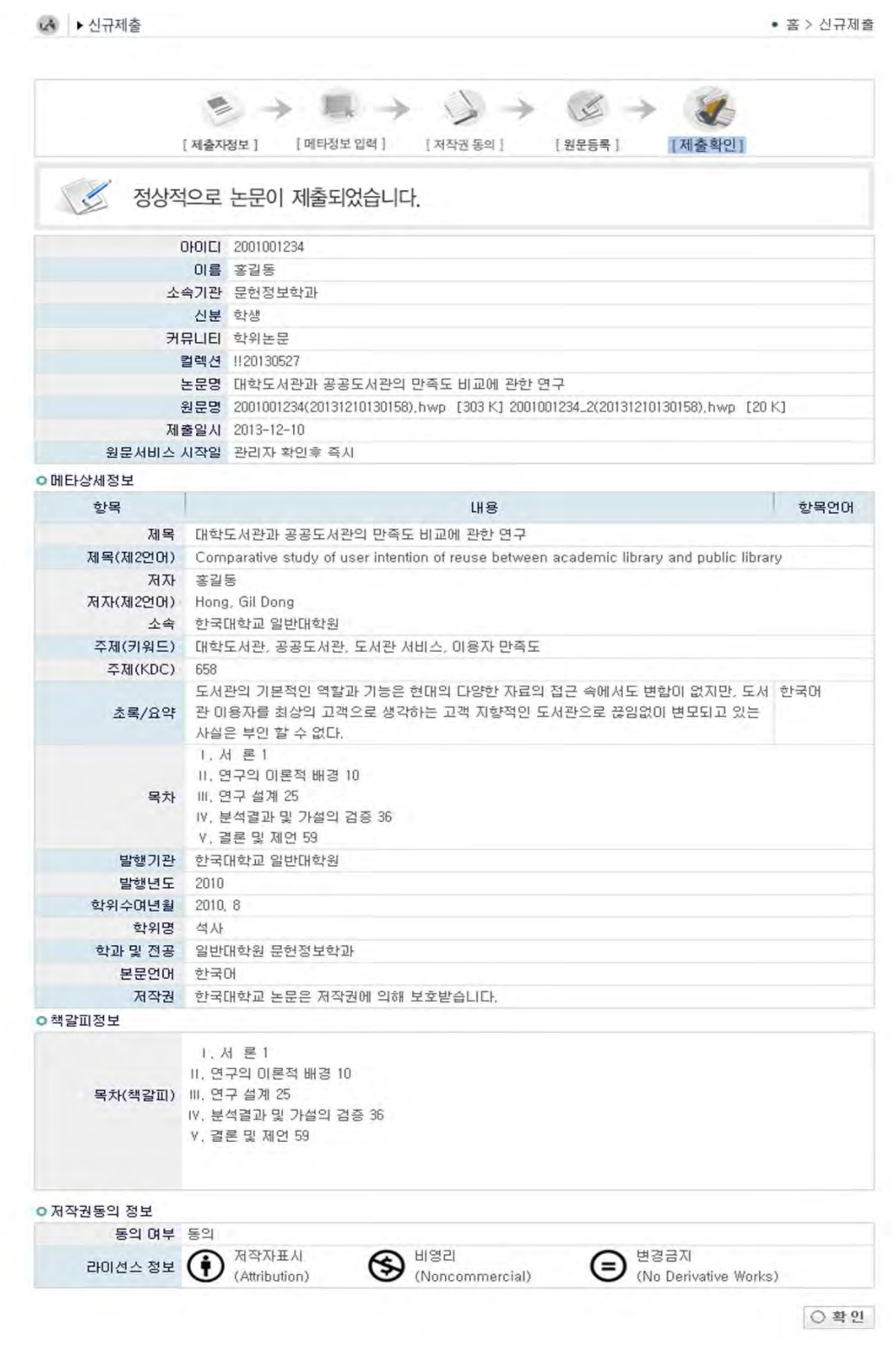

- **1)** 제출확인 단계에서 "최종제출"을 선택한 경우 논문제출이 완료되었음을 알리는 화면이 나타납니다.
- **2)** 논문 제출시 반드시 이 단계까지 진행되어야만 논문제출이 완료된 것입니다.

### ▶ 제출 내역 조회

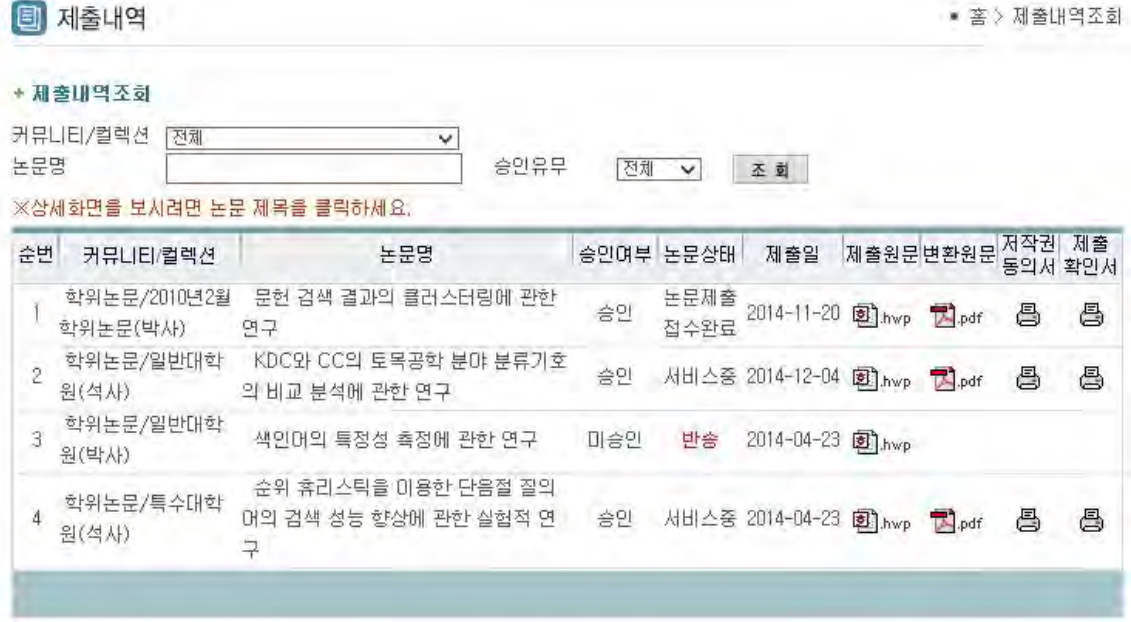

**1)** 제출내역조회에서는 제출한 논문의 내역 확인, 제출 논문의 상세정보 수정 및 관리자가 처리한 상황 확인 등이 가능합니다.

#### **2)** 승인여부

미승인 **:** 제출한 논문을 관리자가 승인을 하지 않은 상태입니다.

승인 **:** 제출한 논문을 관리자가 승인을 한 상태입니다.

 관리자가 승인을 한 경우 제출자에게 승인 공지메일이 발송됩니다. 제출자는 "개인공지"에서 승인 공지메일을 확인할 수 있으며, 승인 공지의 상세화면에서 저작권동의서 및 제출확인서를 출력할 수 있습니다.

- **3)** 논문상태
	- 미완료 **:** 논문 제출이 정상적으로 완료되지 않은 경우입니다. 상세화면으로 이동 후 제출완료를 선택하세요.
	- 논문제출 접수전 **:** 논문의 제출이 완료 되었으나, 관리자 확인 전 상태입니다.
	- 논문제출 접수완료 **:** 제출된 논문을 관리자가 처리중에 있습니다.
	- 논문제출 처리완료 **:** 제출된 논문이 관리자 검증이 끝난 후, 서비스 전 단계입니다.
	- 서비스중 **:** 제출된 논문이 서비스중인 경우입니다. 검색을 통해 논문을 확인할 수 있습니다.
	- 재제출 **:** 반송된 논문을 재제출 완료한 경우입니다.
	- 반송 **:** 특정 사유로 인해 관리자에 의해 논문이 반송된 경우입니다. 개인공지에서 반송사유를 확인하고 제출내역조회에서 반송논문의 상세화면으로 이동하여 내용을 수정한 후 재제출 하시기 바랍니다.

### ▶ 개인공지 확인

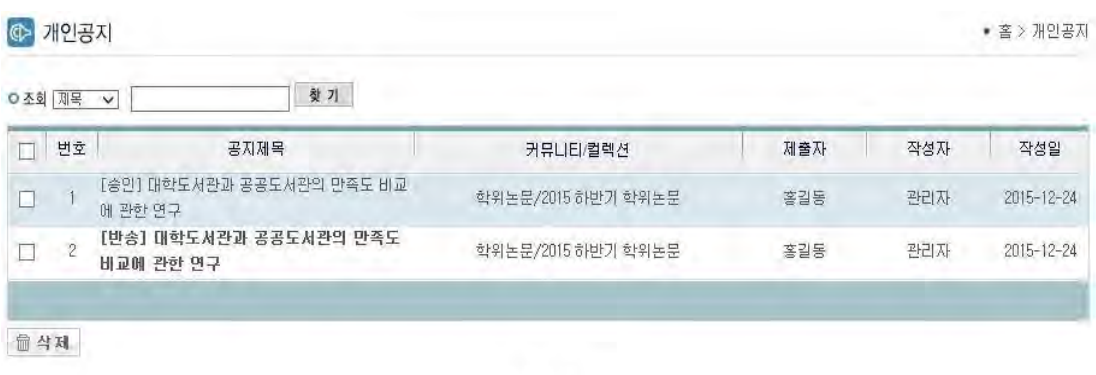

#### **HIH**

**1)** 개인공지에서는 관리자가 제출자에게 보낸 공지메일을 확인할 수 있습니다.

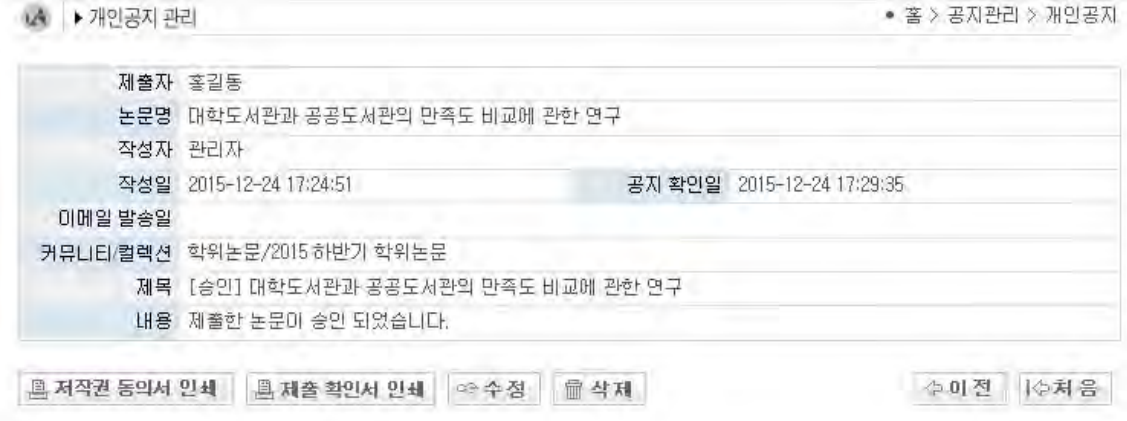

**2)** 승인공지 **:** 제출한 논문을 관리자가 승인을 한 경우 제출자에게 승인 공지메일이 발송됩니다. 승인공지 상세화면에서 "저작권동의서" 및 "제출확인서"를 인쇄할 수 있습니다.

**3)** 반송공지 **:** 제출한 논문에 문제점이 있어 관리자가 논문을 반송한 경우 제출자에게 반송 공지메일이 발송됩니다. 제출자는 반송과 관련된 사항을 "제출내역조회" 또는 "개인공지"에서 확인하고 문제점을 해결하여 재제출하여야 합니다.